## Практическая работа 5.

## «Построение чертежа плоской детали по имеющейся половине изображения, разделенной осью симметрии»

В машиностроительном черчении довольно часто деталь имеет симметричные участки относительно вертикальной, горизонтальной или наклонной оси симметрии. В подобных случаях конструктор должен тщательно начертить один элемент, а симметричные участки строятся с помощью команды симметрия.

**Задание 1**. Дана половина изображения детали:

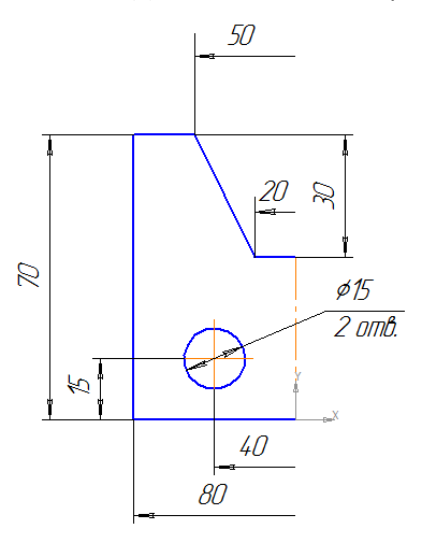

Необходимо построить чертеж плоской детали по имеющейся половине изображения. Сохранить файл под именем *Работа 5* в своей папке.

- 1. откройте документ *Фрагмент*;
- 2. инструментальная панель *Геометрия*;
- 3. постройте вертикальный отрезок длиной 40 мм (70 30 = 40) тип линии *Осевая* с помощью команды *Отрезок*;
- 4. измените стиль линии на *Основную*;
- 5. с помощью *Непрерывного ввода объекта* и *Ортогонального черчения* постройте три отрезка: длиной 40 мм (длина всей детали 80 мм), 70 мм, 15 мм (40 - 25 = 15), построение половины детали);
- 6. прервать команду;
- 7. с помощью непрерывного ввода объекта постройте отрезок длиной 10 мм горизонтально влево от верхней точки оси симметрии;
- 8. отключите ортогональное черчение и постройте отрезок под наклоном. Сработает глобальная привязка *Ближайшая точка*;
- 9. прервать команду.
- 10. С помощью параллельных прямых найдите местоположение центра окружности. От нижнего горизонтального отрезка вверх развести на 15 мм (подтвердите только верхнюю прямую), от оси симметрии на 20 мм (подтвердите прямую, расположенную слева от оси);
- 11. а пересечении прямых линий постройте окружность радиусом 7,5 мм ( $\emptyset$  = 15);
- 12. удалите вспомогательные прямые;
- 13. для построения полного изображения детали на Компактной панели выберите кнопку переключения выделение, команда – **Выделить рамкой**. Обведите рамкой построенное изображение.
- 14. Выделенный объект изменит цвет;
- 15. кнопка переключения **Редактирование**, команда **Cимметрия**;
- 16. укажите первую точку на оси симметрии;
- 17. укажите вторую точку на оси симметрии;
- 18. прервать команду;
- 19. снимите выделение щелчком ЛКМ по экрану.
- 20. Использование команды симметрия требует к себе творческого отношения со стороны конструктора. Даже в полностью симметричных конструкциях могут присутствовать элементы, которые удобно вычерчивать целиком (например, окружность, центр которой расположен на оси симметрии).
- 21. Сохранить файл.

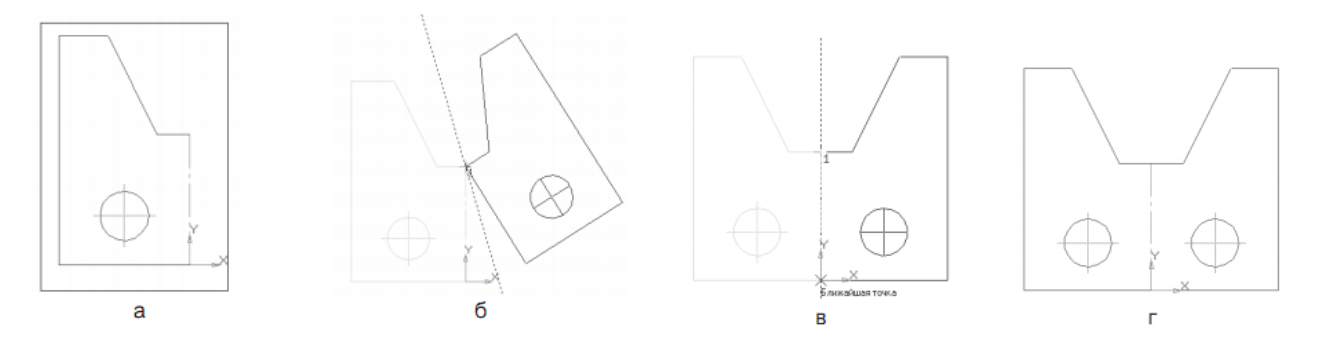

**Задание 2.** Постойте чертёж плоской детали по имеющейся половине изображения, разделённой осью симметрии:

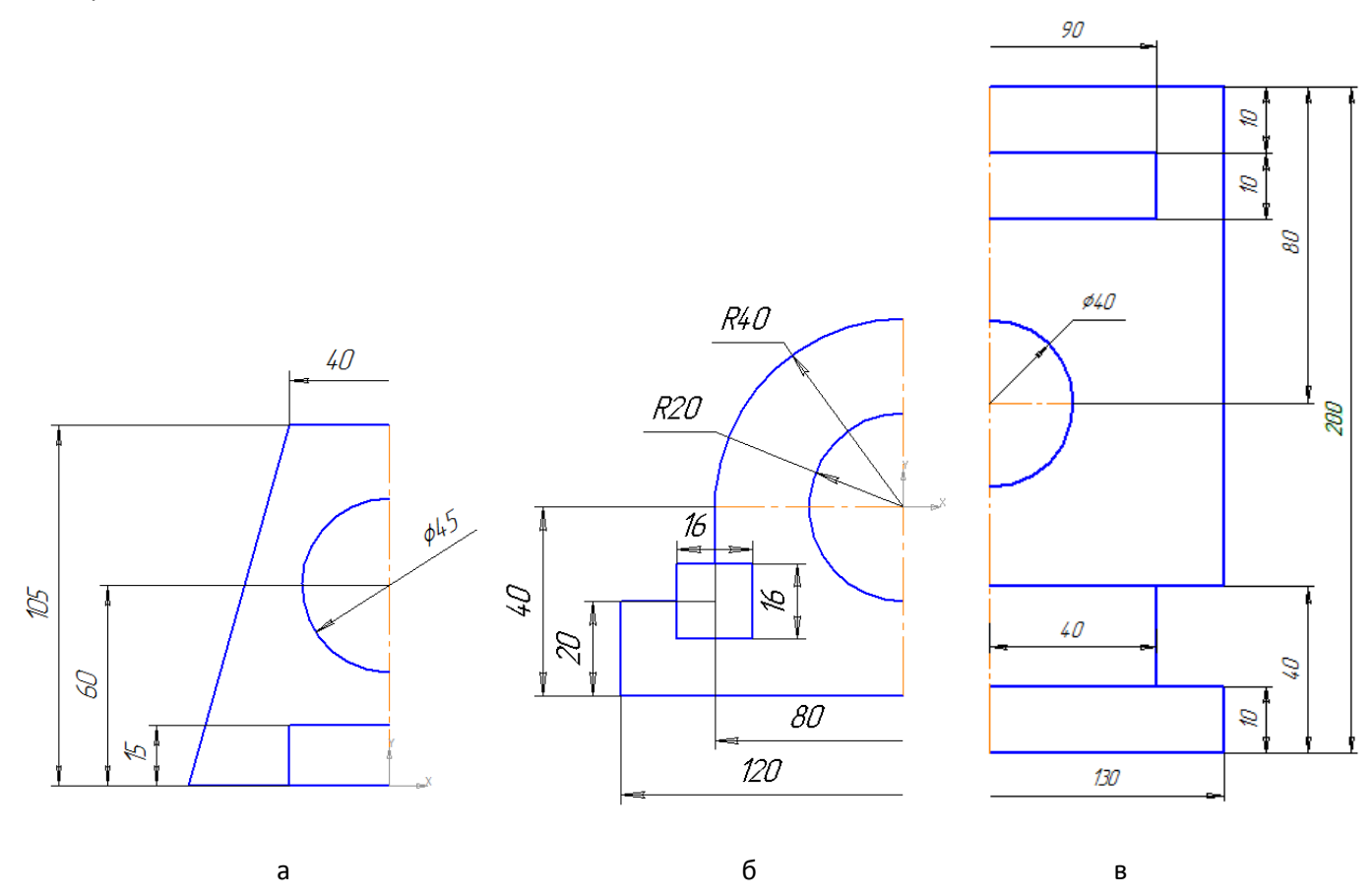

Сохраните чертежи в своей папке под именами *Работа 5.2а*, *Работа 5.2б* и *Работа 5.2в*.

**Задание 3.** Постойте чертёж плоской детали по имеющейся четвертой части изображения, разделённой осью симметрии:

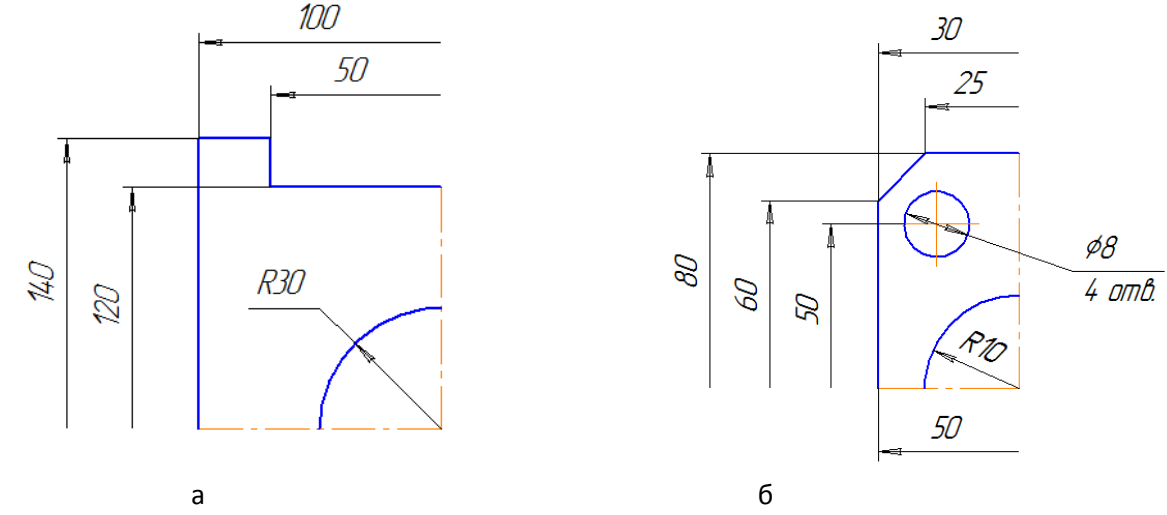

Сохраните чертежи в своей папке под именами *Работа 5.3а* и *Работа 5.3б*.